# **Problem Type Specification**

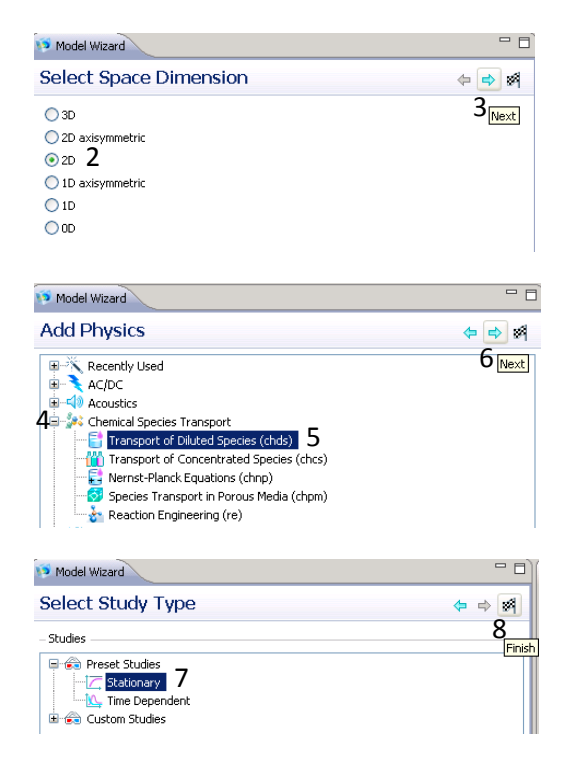

## **Geometry Creation**

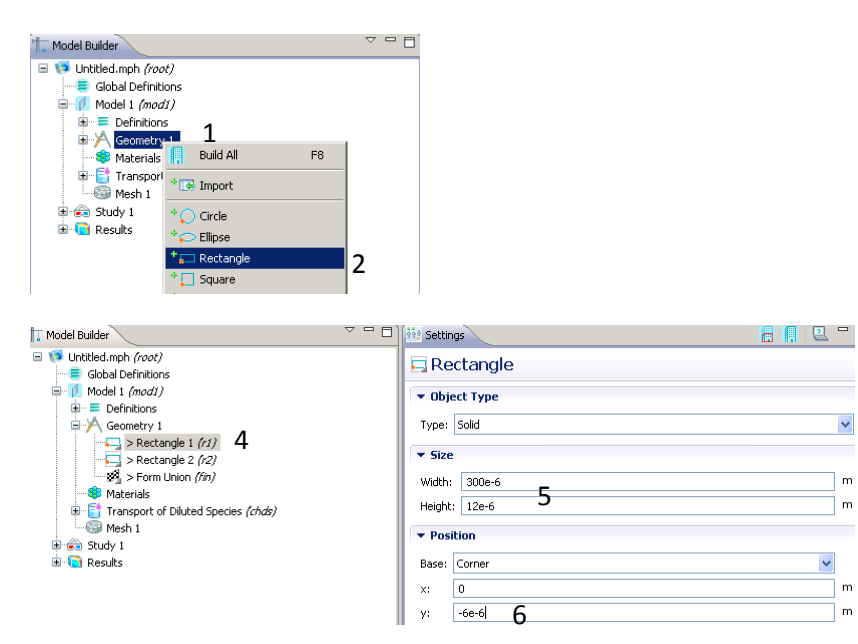

- (1) Open COMSOL Multiphysics and safe file often to prevent lossing work.
- (2) In **Select Space Dimension**, select 2D.
- (3) Click on the blue next arrow.
- (4) In **Add Physics**, expand "Chemical Species Transport".
- (5) Double click on "Transport of Diluted Species (chds)".
- (6) Click on the blue next arrow.
- (7) Under **Select Study Type**, select "Stationary".
- (8) Click on checkered flag to finish.
- (1) Under **Model Builder**, right Click on "Geometry 1".
- (2) Select "Rectangle".
- (3) Repeat steps (1) and (2).
- (4) Select "Rectangle 1 (r1)".
- (5) Under **Settings**, input rectangle width as 300e-6 m and height as 12e-6 m.
- (6) Input the y position as 6e-6 m and make sure base is set to "Corner".

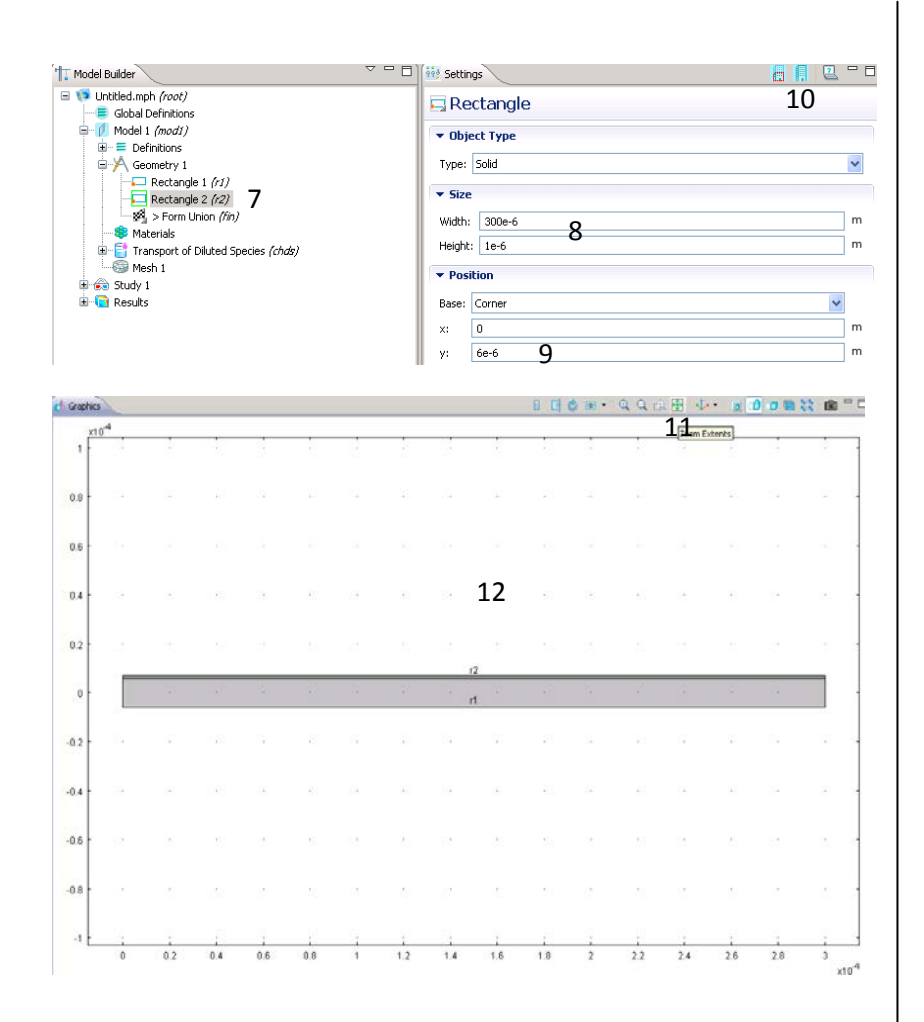

**Meshing**

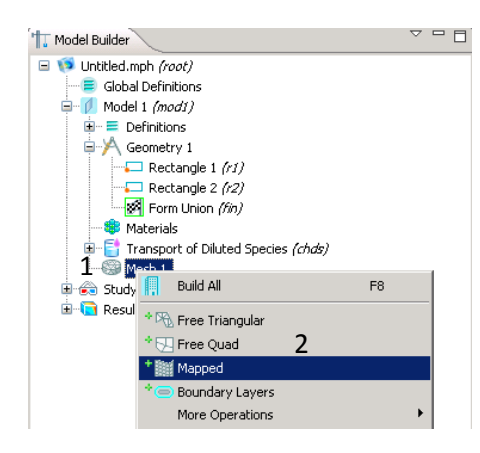

- (7) Select "Rectangle 2 (r2)".
- (8) Under **Settings**, input rectangle width as 300e-6 m and height as 1e-6 m.
- (9) Input the y position as 6e-6 m.
- (10)Click the build "Build All" icon.
- (11)Under **Graphics**, click on "Zoom Extents" icon to expand geometry.
- (12)The following geometry should result (contains 2 domains).

- (1) Under **Model Builder**, right click on "Mesh1".
- (2) Select "Mapped" mesh.

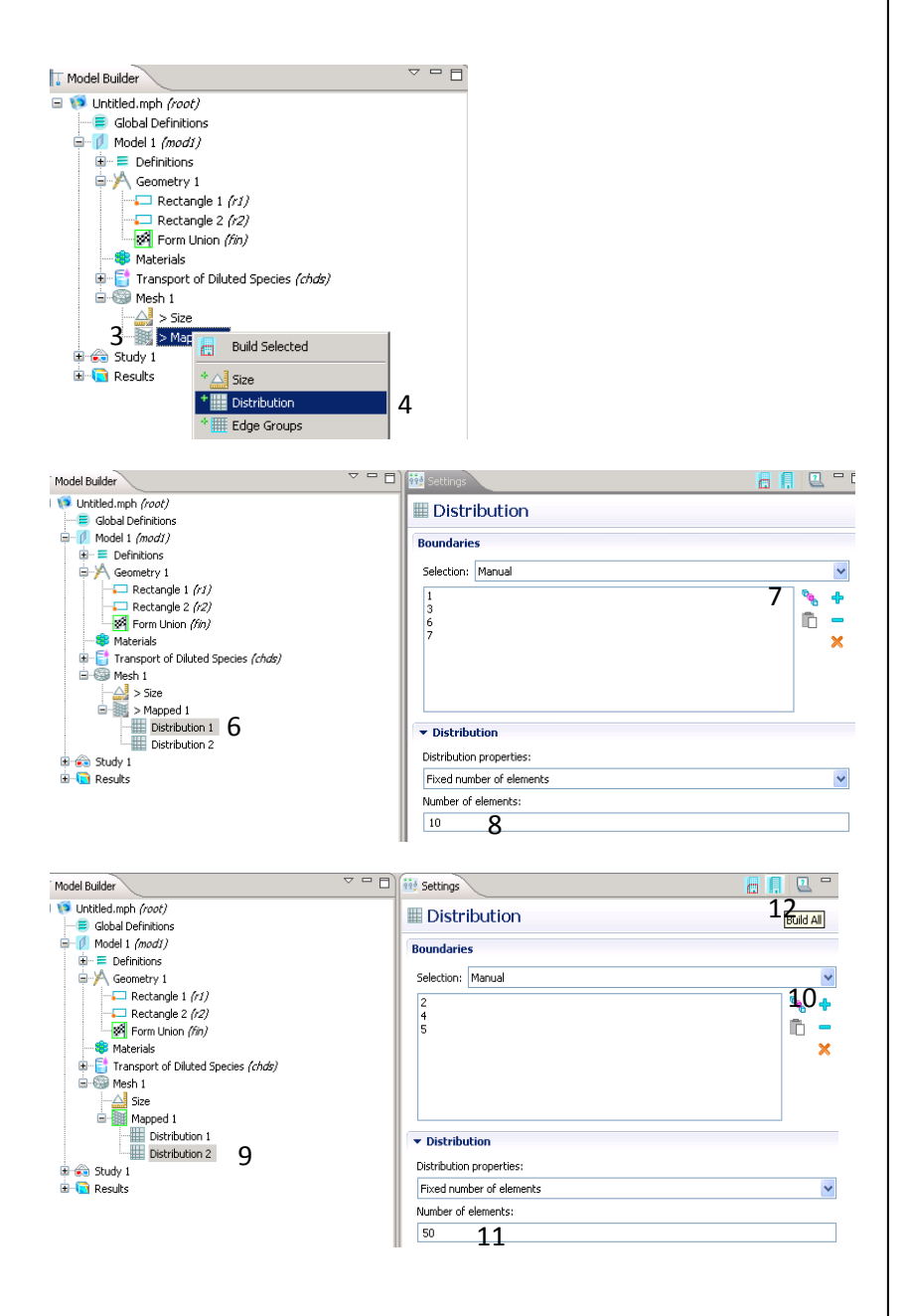

# **Subdomain and Boudary Settings**

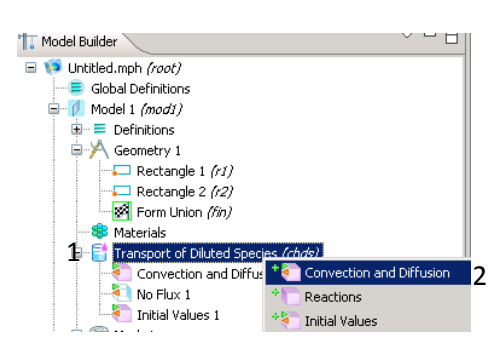

- (3) Right Click on "Mapped 1".
- (4) Select "Distribution".
- (5) Repeat steps (3)&(4).
- (6) Select "Distribution 1".
- (7) Hold down CTRL and in the **Graphics** window click on boundaries 1, 3, 6, and 7. Click on the blue + icon to add boundaries to the distribution 1.
- (8) Set "Number of elements" to 10 mesh units.
- (9) Select "Distribution 2" under **Model Builder.**
- (10)Hold down CTRL and click on boundaries 2,4, and 5 and click the blue + icon to add boundaries to distribution 2.
- (11)Set "Number of elements" to 50 mesh units.
- (12)Click Build All icon.
- (1) Right click on "Transport of Diluted Species *(chds)*" under **Model Builder**.
- (2) Select "Convection and Diffusion".
- (3) Repeat steps (1) and (2).

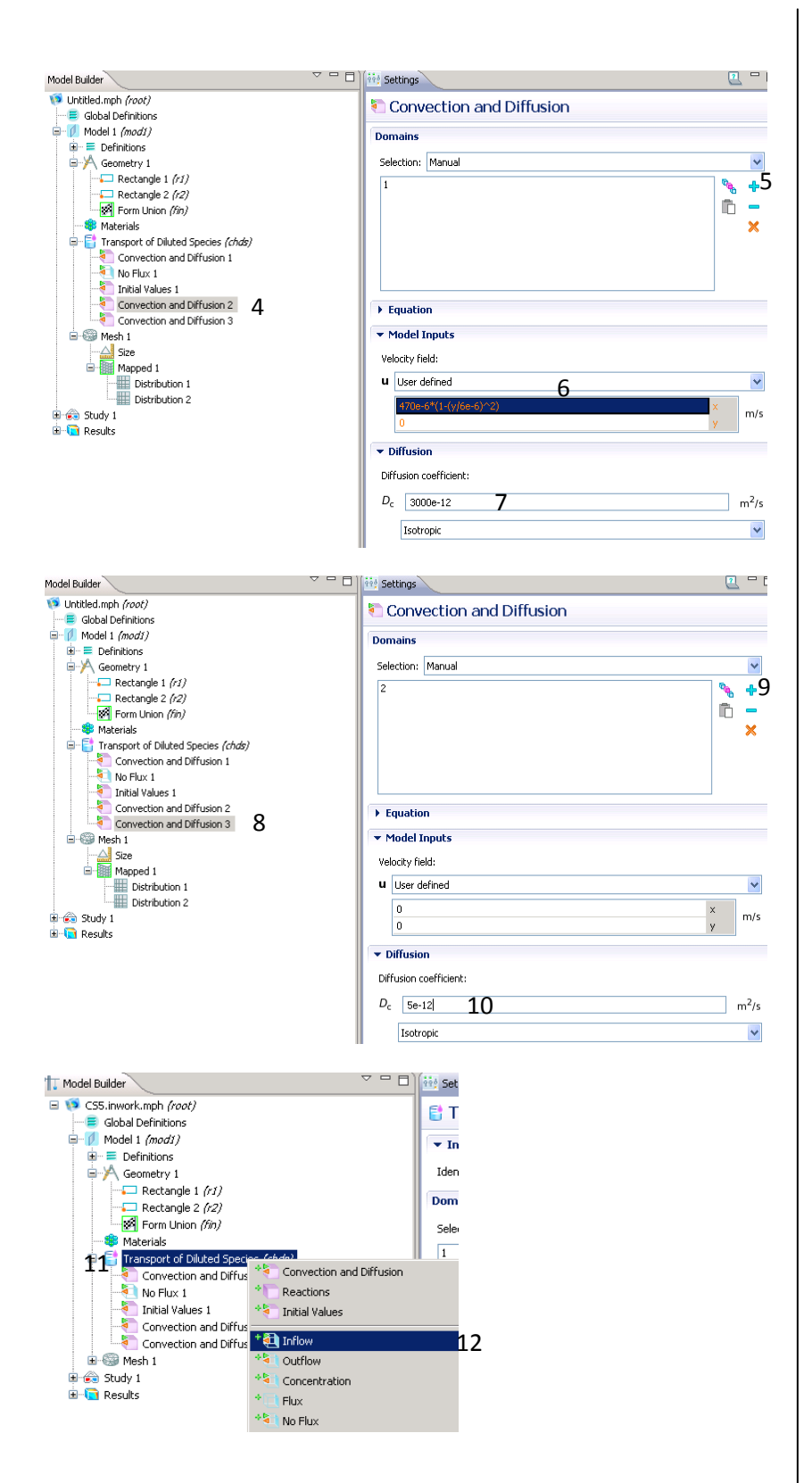

- (4) Click on "Convection and Diffusion 2" .
- (5) Click on subdomain 1 under **Graphics** window and click blue + icon.
- (6) Under "Velocity field", input 470e -6\*(1 -(y/6e - 6)^2) [m/s] for the x direction .
- (7) Input 3000e-12  $[m^2/2]$ for Diffusion coefficient .
- (8) Click on "Convection and Diffusion 3" .
- (9) Select subdomain 2 on **Graphics** window and<br>click on the blue + icon.
- $(10)$ Input 5e-12  $[m^2/s]$  for "Diffusion coefficient".
- (11)Right click on "Transport of Diluted Species *(chds)* " .
- (12)Select "Inflow" .

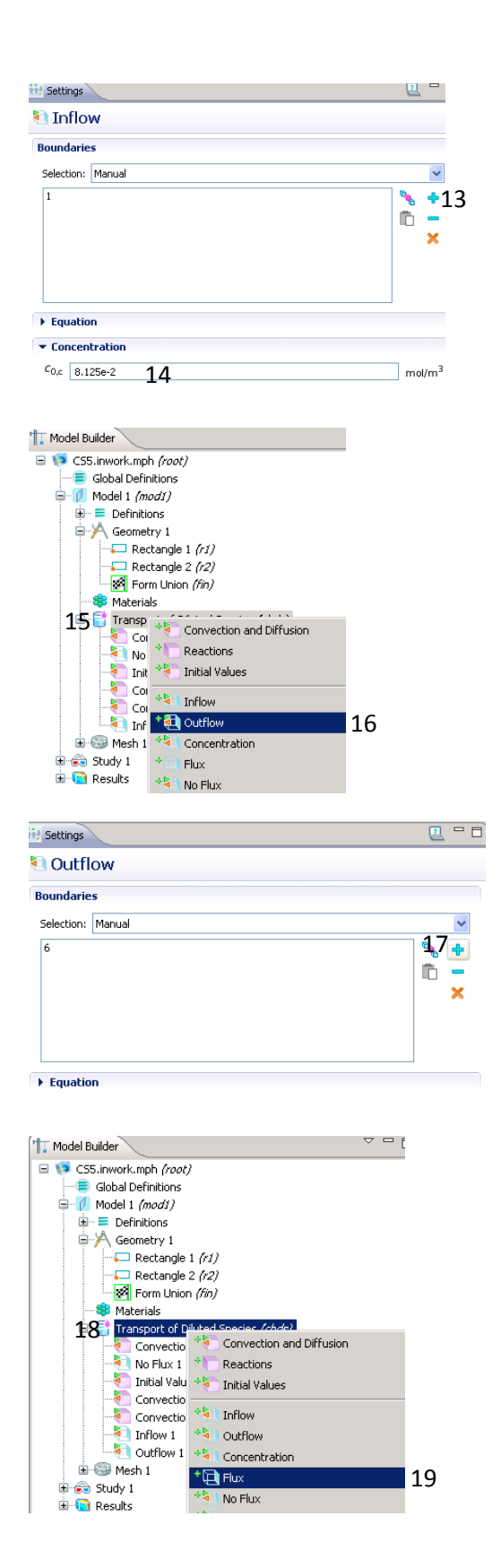

- (13)Select boundary 1 from the **Graphics** window and click on blue + icon to add boundary condition.
- (14)Set inflow concentration to 8.125e-2 [kg/m $^3{\rm J}$ (ignore COMSOL's units for concentration).
- (15)Right click on "Transport of Diluted Species *(chds)*".
- (16)Select on "Outflow".
- (17)Select boundary 6 and add as convective flux boundary condition.
- (18)Right click on "Transport of Diluted Species *(chds)*".

(19)Select "Flux".

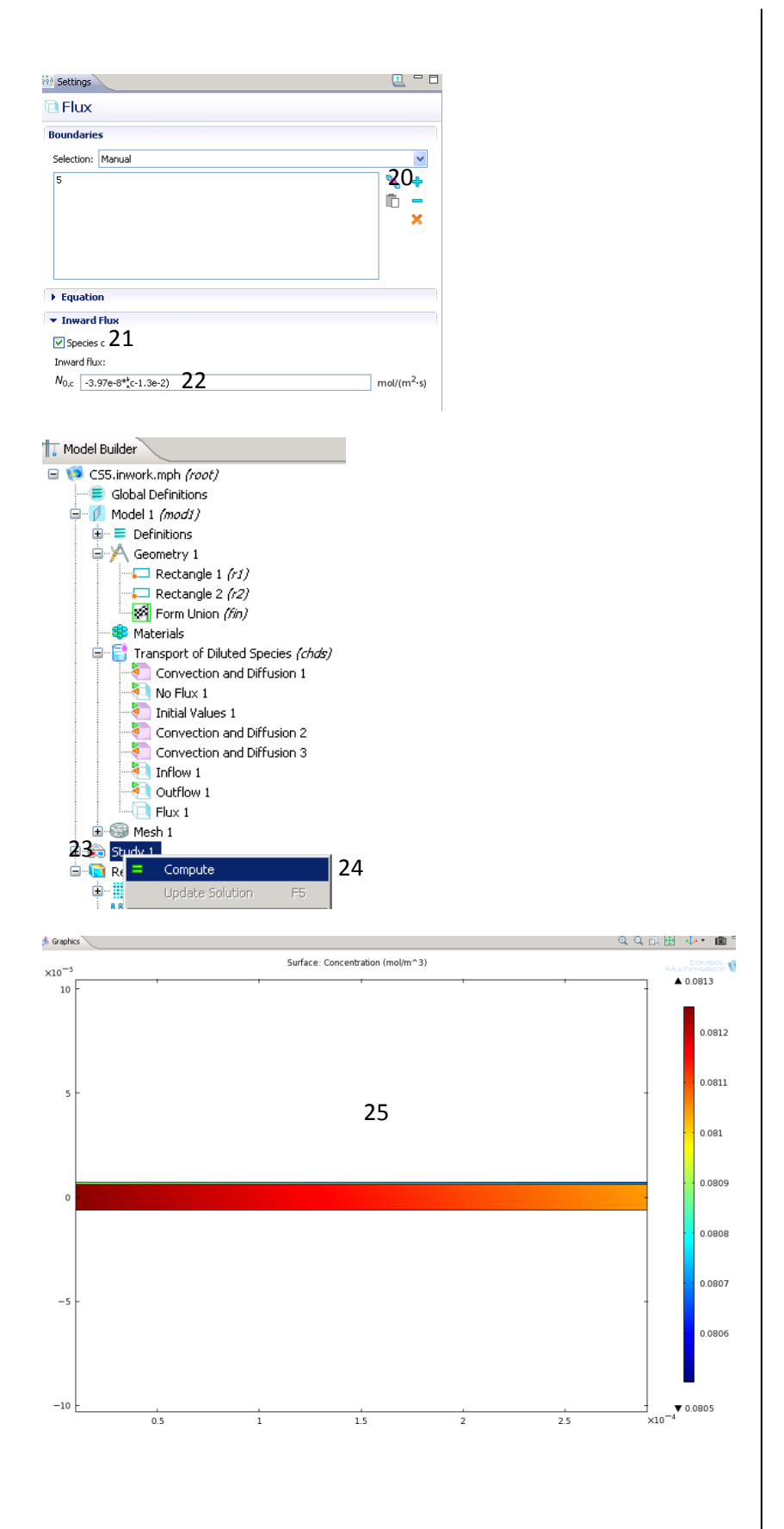

(20)Select on boundary 5 and add flux boundary condition.

(21)Check off box for "Species c".

(22)Input -3.97e-8\*(c-1.3e-2) [ $kg/(m^2s)$ ] for inward flux.

(23)Right Click on "Study 1".

(24)Select "Compute".

(25)The following surface plot should result.

### **Postprocessing**

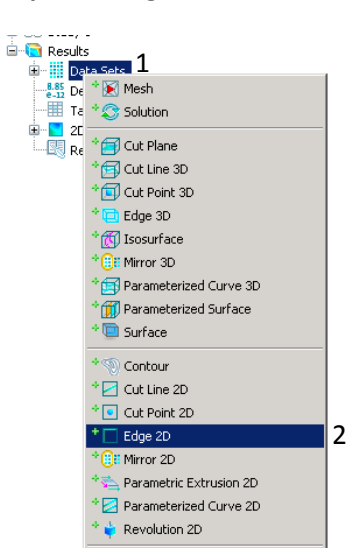

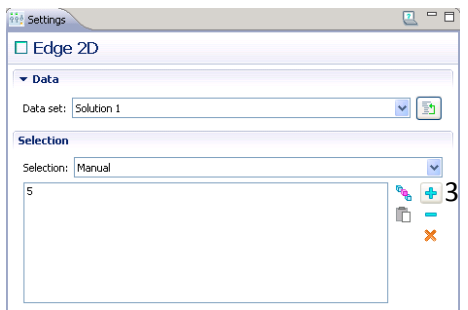

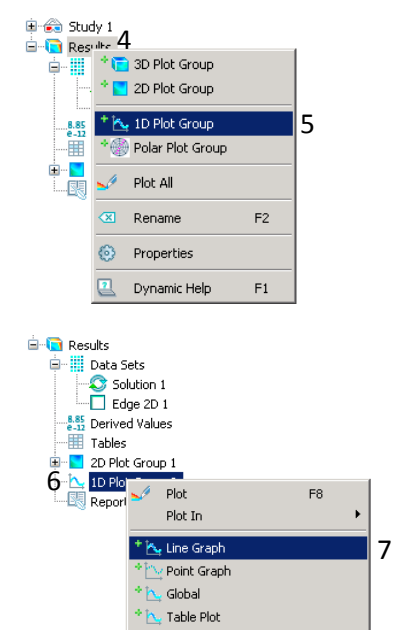

- (1) Under "Results", right click on "Data Sets".
- (2) Select "Edge 2D".
- (3) Select boundary 5 from the **Graphics** window and click on blue add icon.
- (4) Right Click on "Results".
- (5) Select to add "1D Plot Group".
- (6) Right click on "1D plot Group 2".
- (7) Select to add "Line Graph".

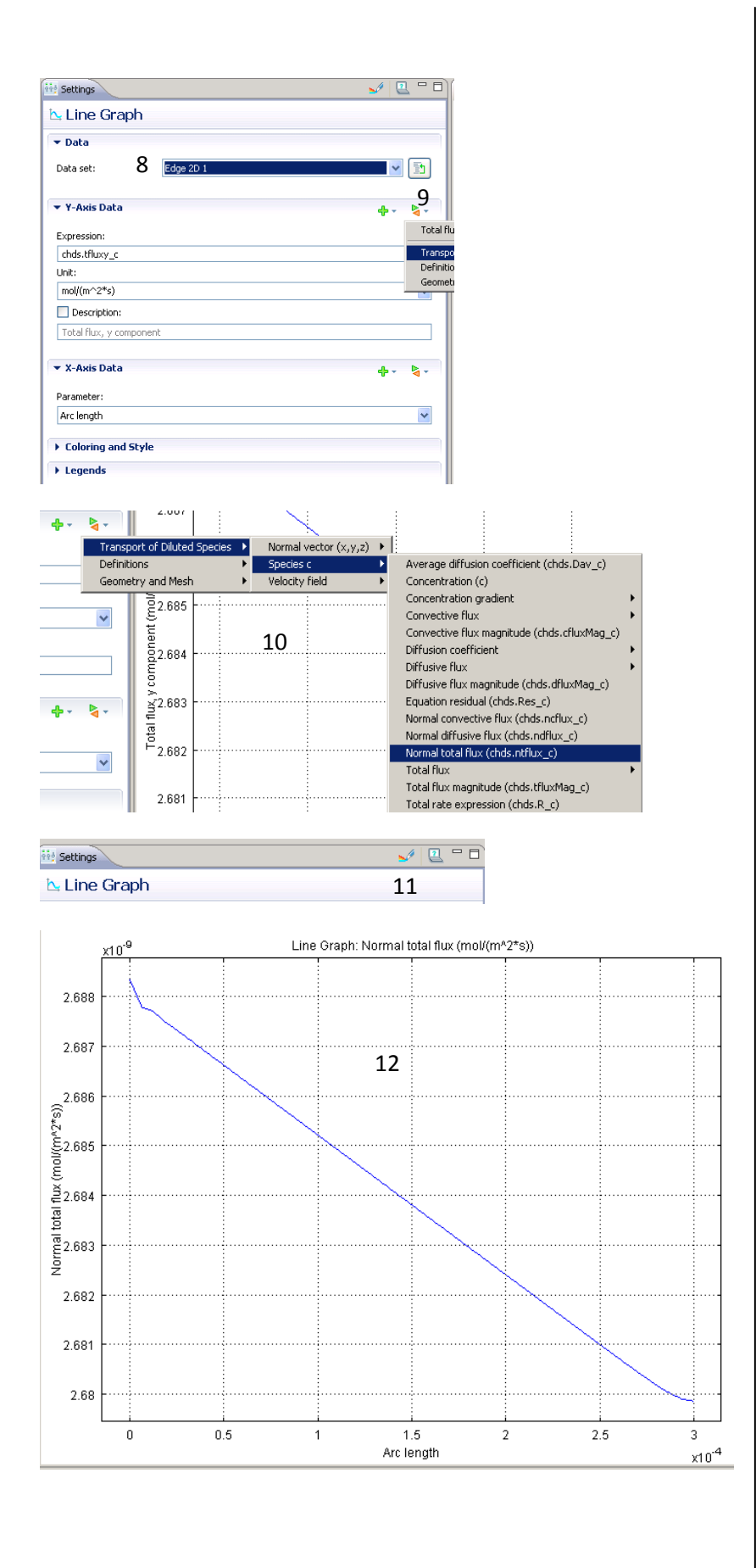

- (8) Under **Line Graph**, select "Edge 2D 1" from the pull down bar for "Data set".
- (9) Change the expression to be evaluated by clicking on the green-orange updown icon.
- (10) "Transport of Diluted Species" >> "Species c">> "Normal Total flux (chds.ntflux\_c)".
- (11)Click the rainbow pencil to create plot.
- (12)Following plot should result.